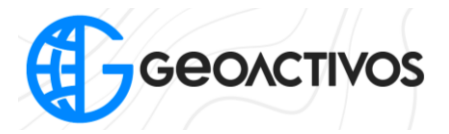

## **Creación de un nuevo proyecto**

Para la generación de un proyecto nuevo utilizando Hi Target, debemos dirigirnos a la aplicación de campo "Hi Survey"

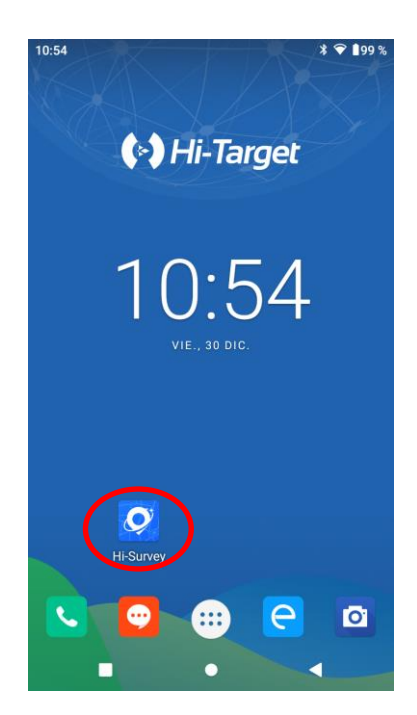

Ya dentro de la aplicación, debemos dirigirnos a la opción "Info Proyecto"

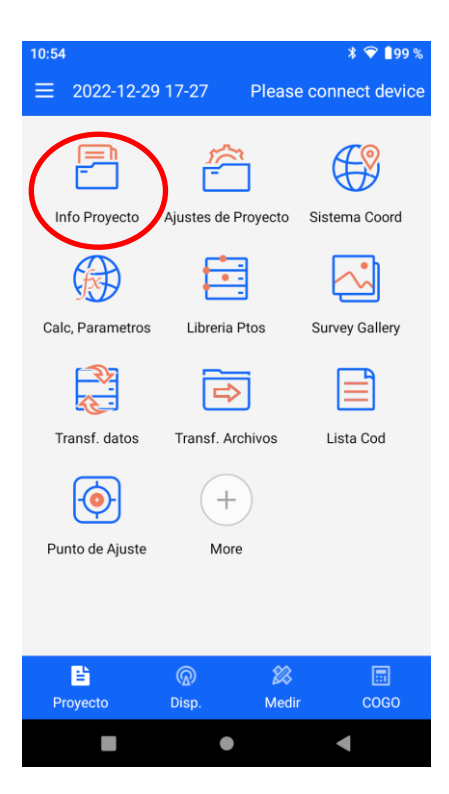

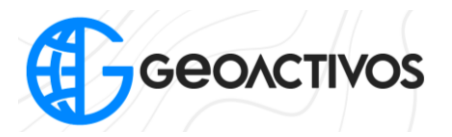

Dentro de la opción "Info Proyecto", nos dirigimos a la opción "Nuevo" en donde podremos indicar el nombre del proyecto, creador, proyección, entre otros.

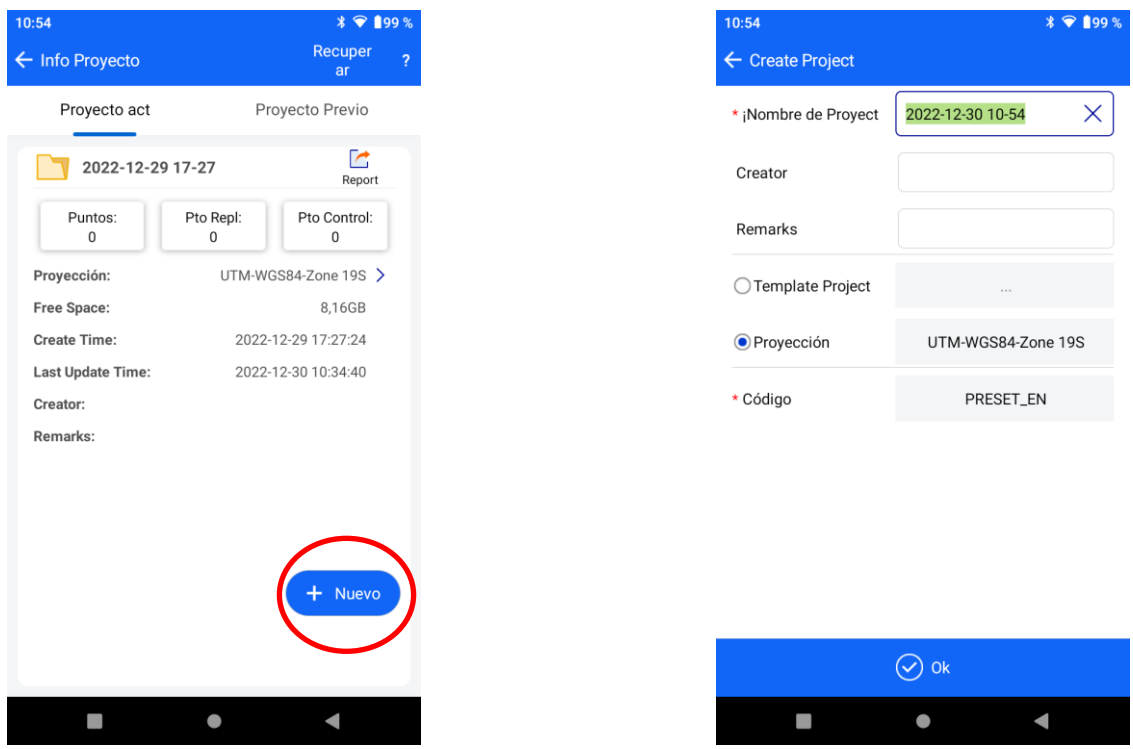

Para cambiar la proyección, se debe presionar la cuadrícula que se encuentra a la derecha de "Proyección", en donde a continuación se presionar la opción "Def. por Usuario"

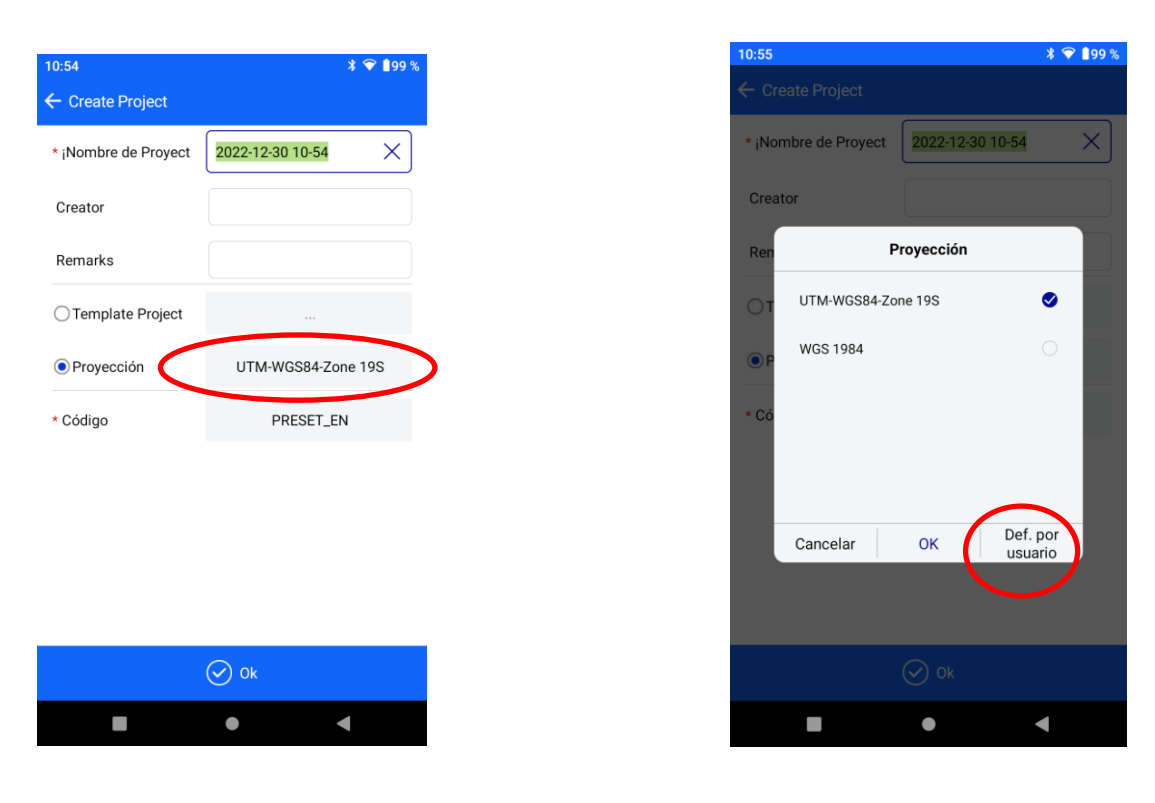

Impulsando tus Proyectos

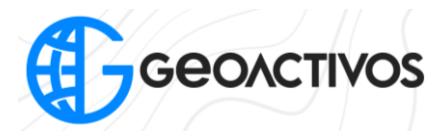

Entrando a la opción "Def. por Usuario", si el sistema que se necesita no se encuentra en la biblioteca, se debe ingresar, lo cual se hace mediante la opción "Def. por Usuario"

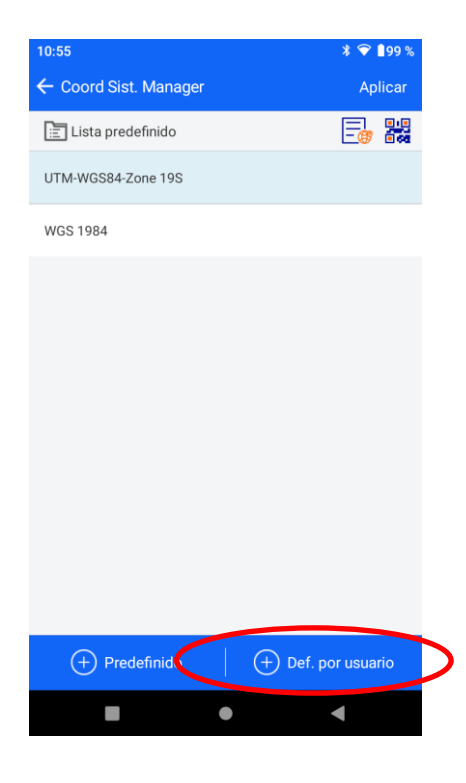

Una vez ingresado a la opcioón indicada, aparecerá la siguiente información en pantalla, en donde podemos seleccionar la región en donde se desea trabajar, además del país, desplegando así todas las proyecciones disponibles para la zona seleccionada.

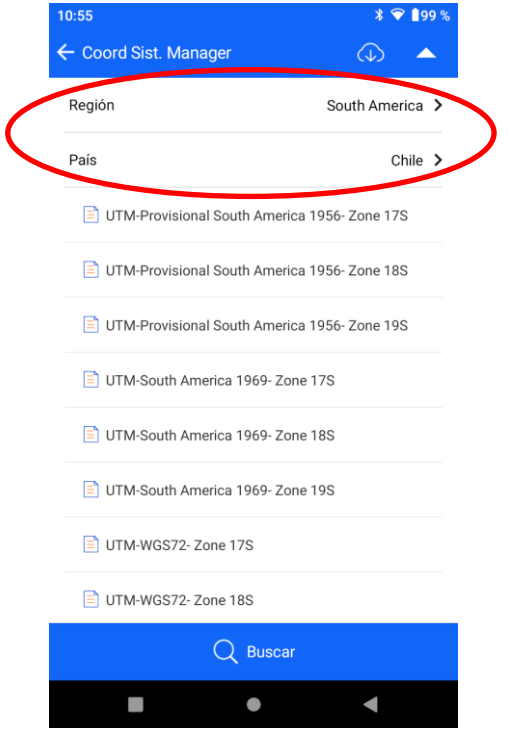

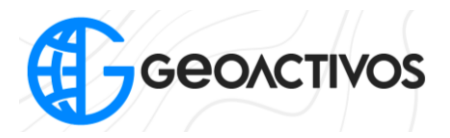

Ya seleccionada la proyección, le damos a aplicar, y finalmente "Ok", quedando así el proyecto listo para trabajar.

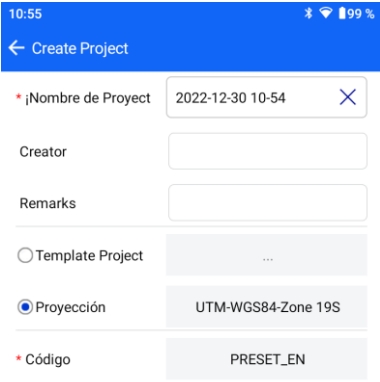

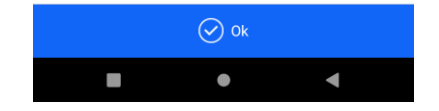